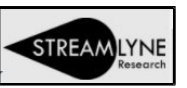

### **Annual Disclosures**

Log into Streamlyne w/ Email Address and Password

• Streamlyne Link  $\rightarrow$  https://research.whoi.streamlyne.org

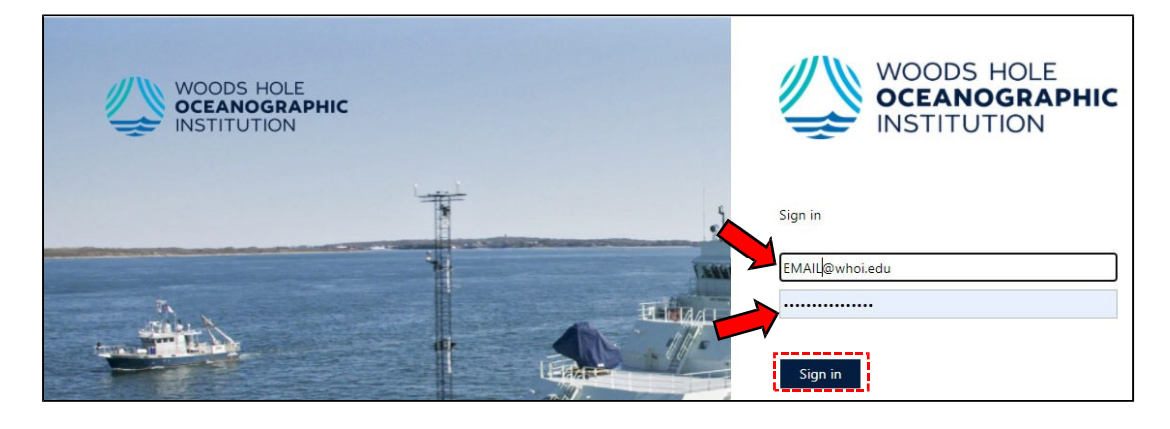

Streamlyne Homepage will open

- Hover over *Main Menu*
- Then hover over *Conflict of Interest*
- Click the **+** (plus sign) to the right of *Annual Disclosure* to Add a disclosure

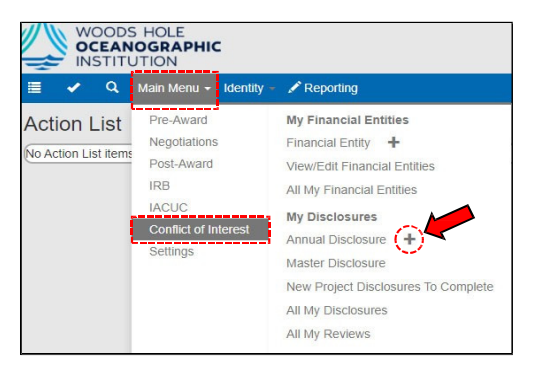

• *NEW!* The required Description in the Document Overview will automatically populate when the disclosure is saved. The format is 'Reporting Year Annual Last Name' (e.g., **2021 Annual**  *Smith*).

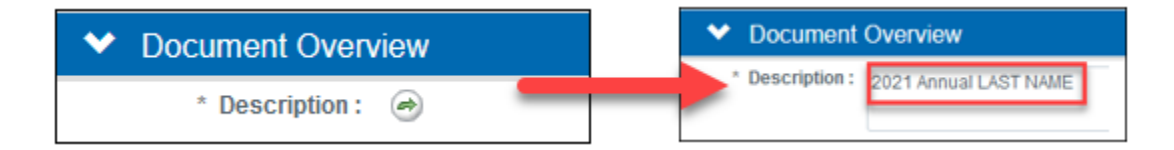

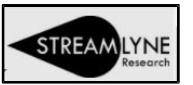

• In Reporter Tab / Contact Information – Please review your data (contact, unit, mail stop, and training data)

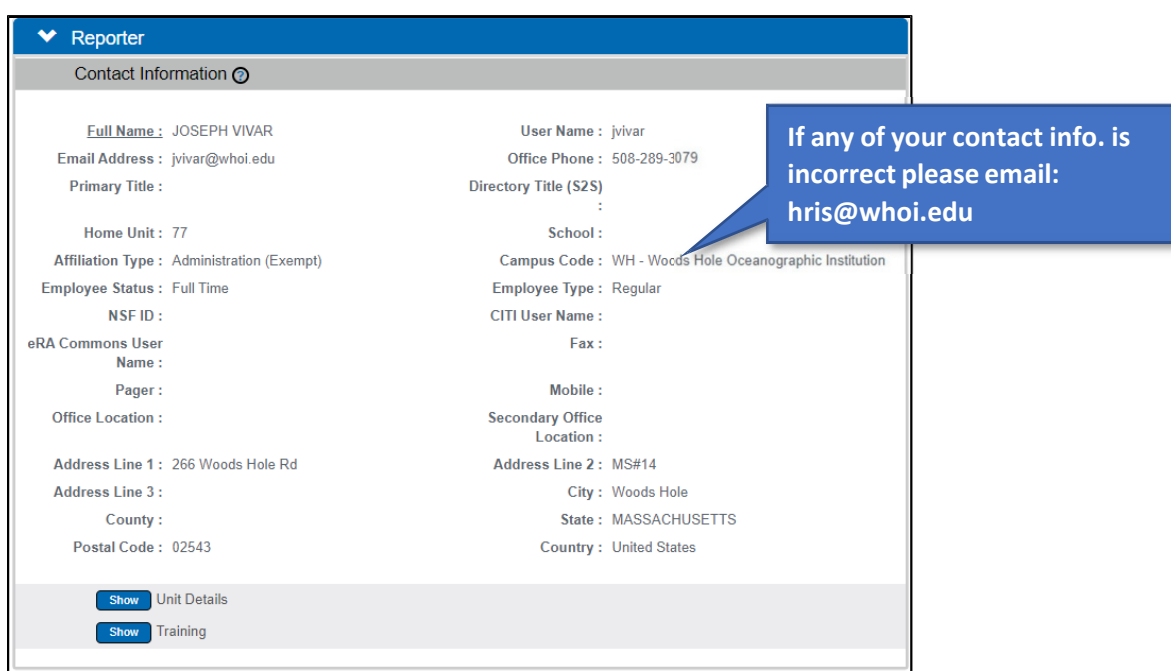

• Click on Show for Training to review if your CITI Conflict of Interest Training is up to date.

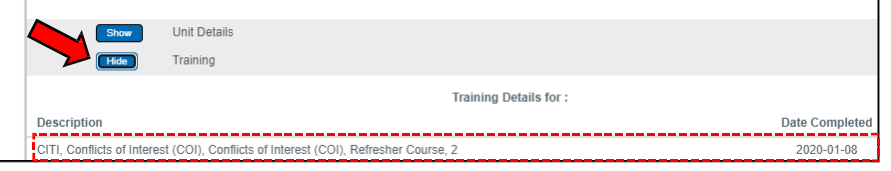

- o If you have not completed your CITI training or unsure how to please visit: https://www.whoi.edu/website/general-counsel/conflict-of-interest-training for more information on how to do so.
- In *Screening Questionnaire* for Financial Entities click the **Show** button and answer the questions.

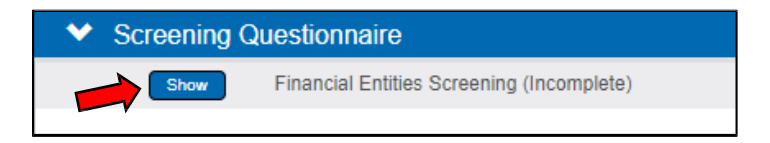

• In *Questionnaire* for the COI Annual Disclosure click the **Show** button and answer the questions.

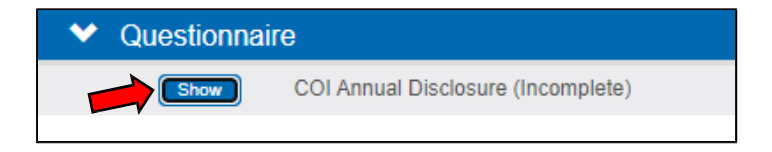

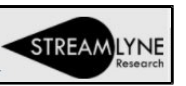

- **In Certification, click drop-down** ♥ Certification
	- o Read the information above, as well as the text of, the Certification.
		- 1. Check the checkbox for Certification
		- 2. Click Submit

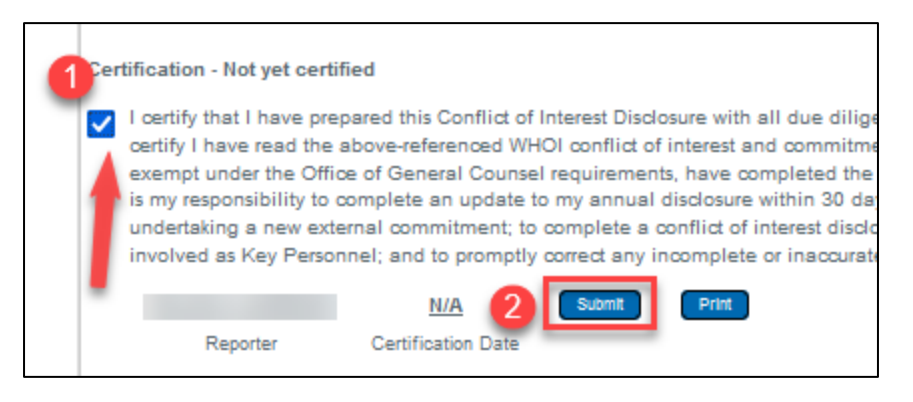

- o **If you have NO financial interests and no new or modified financial entities to disclose, once you 'submit' – you're done!** 
	- Your disclosure will be routed to your Department Administrator or a COI Administrator for review and approval.

#### **Financial Interests and Entities on the Annual Disclosure**

• If you entered Financial Entities previously, they display in the Project & Financial Entity Relationships bar. Review these to make sure all your Financial Interests and Entities are present and accurate for the reporting year.

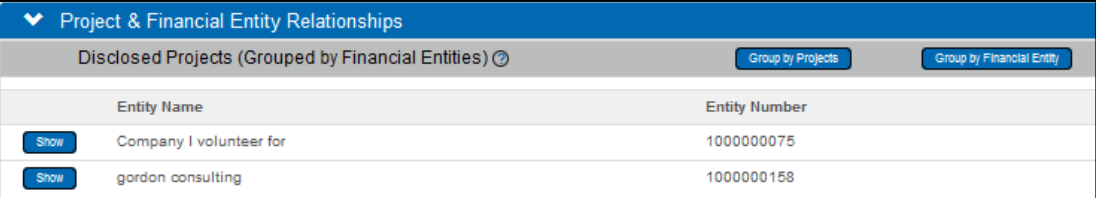

- If you have indicated a Financial Interest in the Screening Questionnaire but have no entered Financial Entities, when you click Submit within the Certification tab you will be directed to fill out a Financial Entity Details disclosure:
	- o The displayed statement will appear:

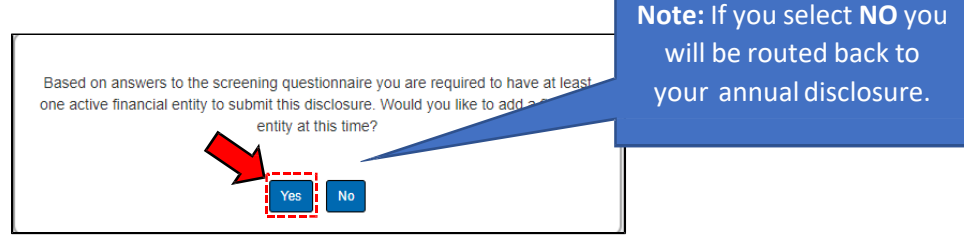

Click **Yes** and you will be redirected to the Financial Entity Disclosure

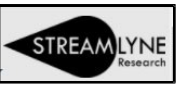

## **Financial Entity Disclosure**

- In *Document Overview* Section
	- o In Description ‐ fill out this \* **required** field.
		- Suggested: use your Last Name and the Entity Name

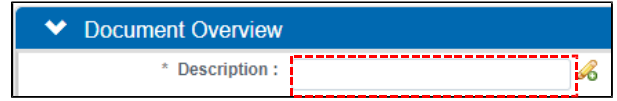

- In *Financial Entity Details*  fill out all data (\* indicates **required** field).
	- o (Financial Entity Details must be provided for **each** Financial Entity if you have more than one – you will need to fill out separate disclosures for each one.)
- In *Questionnaire* click the **Show** button and answer all the questions.

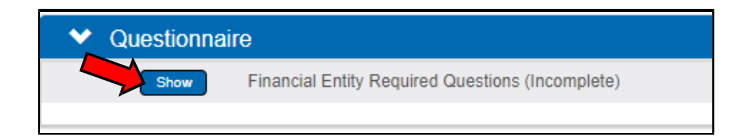

- In *Relationship Details*  fill out all applicable data
	- o (if none, there is no information the Reporter needs to provide for Relationship Details; negative or N/A responses are not required)

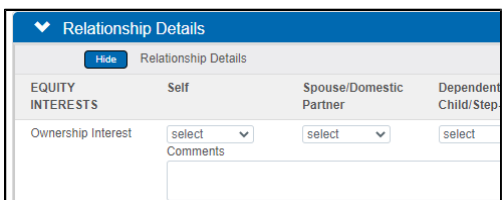

• In *Attachments* add any necessary documentation (e.g., a consulting agreement, or other documentation related to the interest you are disclosing).

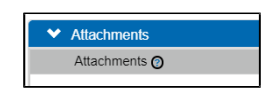

- When the Reporter has completed the Financial Entity section, scroll to the bottom and click Save
- Navigate to the top left of the screen and click on **Financial Entity Actions**

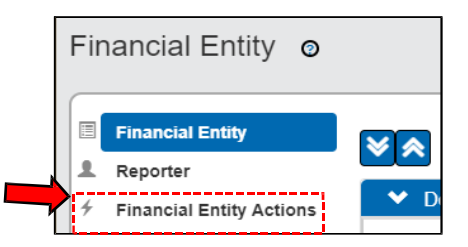

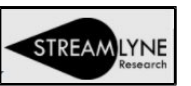

• Click the **Submit** button on the bottom of the screen to finalize the disclosure, which will be routed for review as was the Annual Disclosure.

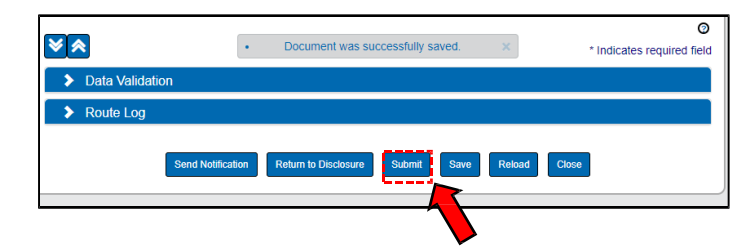

- You will be returned to your Annual Disclosure
- Now you will be able to complete the certification step that was previously unavailable and complete submission of your Annual Disclosure

#### **Adding additional Financial Entities**

**Note:** If you have multiple interests with different financial entities you will need to add an additional Financial Entity disclosure for each interest.

- Navigate and hover over the Main Menu (top left of browser) & Click
- Hover on Conflict of Interest from drop‐down
- Next navigate to Financial Entity and click on the **+**

(plus sign) to add an additional financial entity.

- o Follow *Financial Entity Disclosure* steps above to complete
- o Repeat these three steps as necessary
- A notification email will be sent to your Department Administrator (or COI Administrator) once each Financial Entity disclosure is submitted.

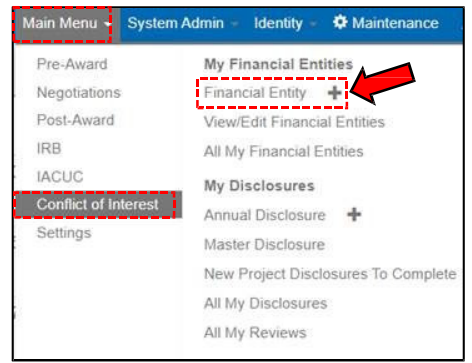